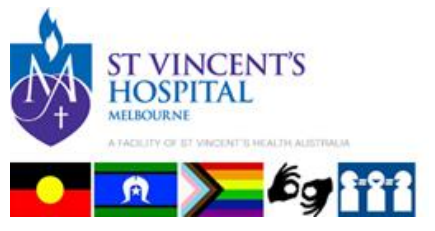

# **EXTERNAL ACCESS – PATIENT REPORTS AND IMAGES**

There are two ways you can conveniently access patient reports and images online when outside of the St Vincent's network:

- Via InteleConnect EV our online portal
- Via InteleViewer on desktop computer

For each of the options listed there is a unique set-up process.

# **Log in to our external online portal**

SVHA employees can use their SVHA credentials via InteleConnect EV in an Internet browser – Microsoft Edge, Google Chrome, Firefox, Safari - to simply log in below.

<https://pacs.svhm.org.au/Portal/app#/>

# **If you have a SVHA account, your SVHA Username and Password will allow you access from within or external to SVHM. Do not create a new account.**

### **Change Password**

**If you have a SVHA account and have forgotten your password, this can be done through the St Vincent's IT Service Desk - 9231 4000, Press 1 for password reset.** 

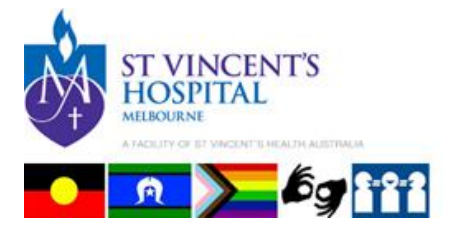

# **Download software to access reports and images externally to SVHA network online via InteleViewer**

Inteleviewer is a diagnostic viewer that needs to be installed onto your desktop computer. It provides fast and efficient viewing across all modalities and bandwidth.

It's best for viewing complex procedures such as MRIs and CTs, and you can compare current images with historical data.

### **Install InteleViewer**

Open an Internet Browser – Microsoft Edge, Google Chrome, Firefox, Safari,

- 1. In the Address field type:
	- <https://pacs.svhm.org.au/InteleViewer-tracks/stable/>
- 2. Select the appropriate installer listed for your operating system
	- The selection matches your desktop operating system (ie. 64 bit, Mac OS)
- 3. Double click the download installer file, and the installation process will begin
- 4. Accept the terms and press NEXT (next two screens)

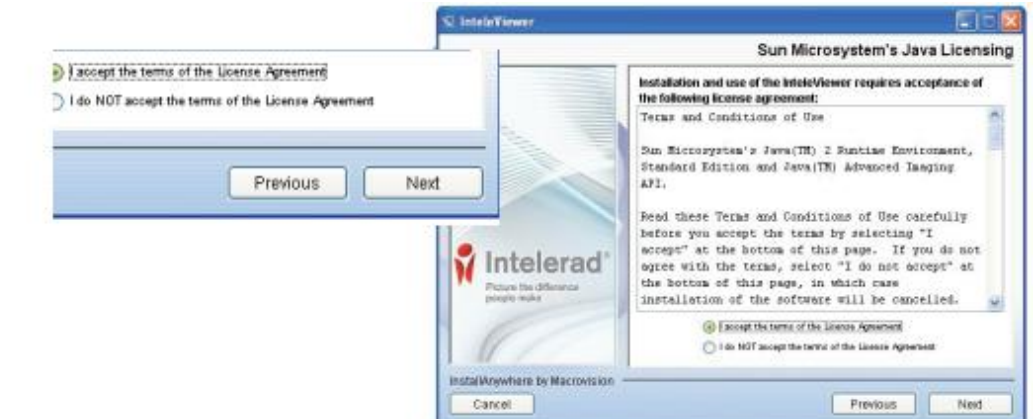

#### 5. Press NEXT (next 3 screens)

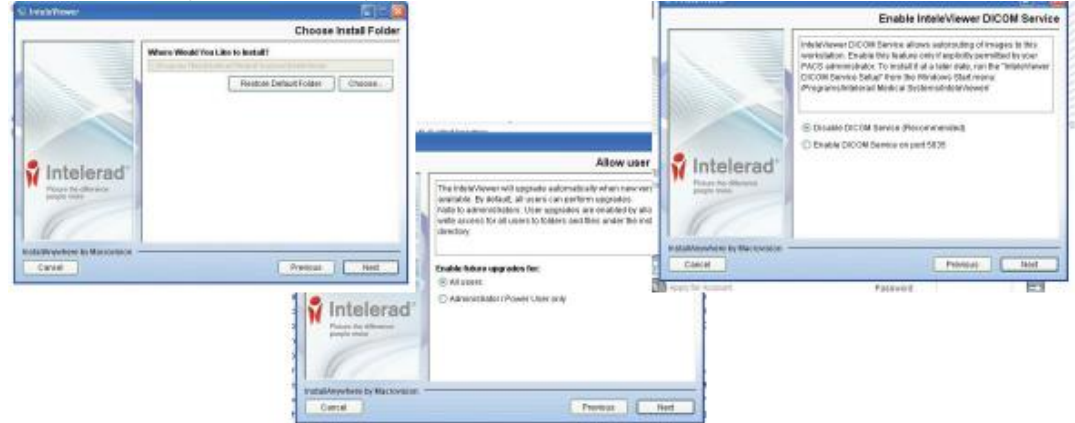

#### 6. Click **Done**

**Author: Medical Imaging Clinical Informatics Team Version: 2.0 Document reviewed and authorized 19.02.2022 Updated 15.05.2023**

*We acknowledge the people of the Kulin Nation, the traditional custodians and pay our respects to their culture and their Elders past, esent and future. We welcome all cultures, nationalities and religions. Being inclusive and providing equitable healthcare is our commitment.*

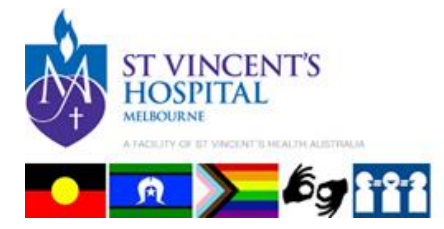

## **Adding Bookmarks for InteleViewer**

1. To begin, double click on the InteleViewer icon

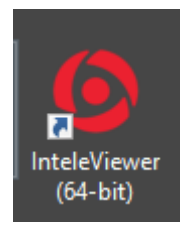

2. Either a message to add a New Server will appear (if this is a new installation) or Click on Edit Bookmarks

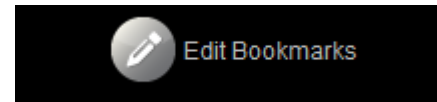

3. Click on Add and enter the fields as shown

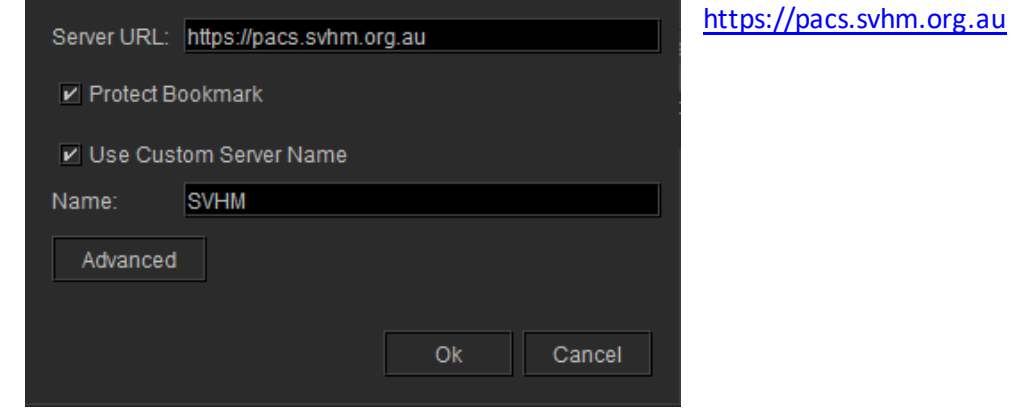

The system will validate the URL and you can now log on.